# **ПРАКТИЧЕСКАЯ РАБОТА «СОЗДАНИЕ БАЗЫ ДАННЫХ»**

# **Разработал: учитель информатики**

**Касимовская О.А.**

# **1. Создание базы данных**

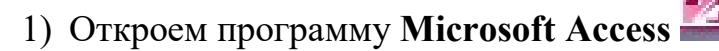

2) Нажмем **Создать**, откроется таблица

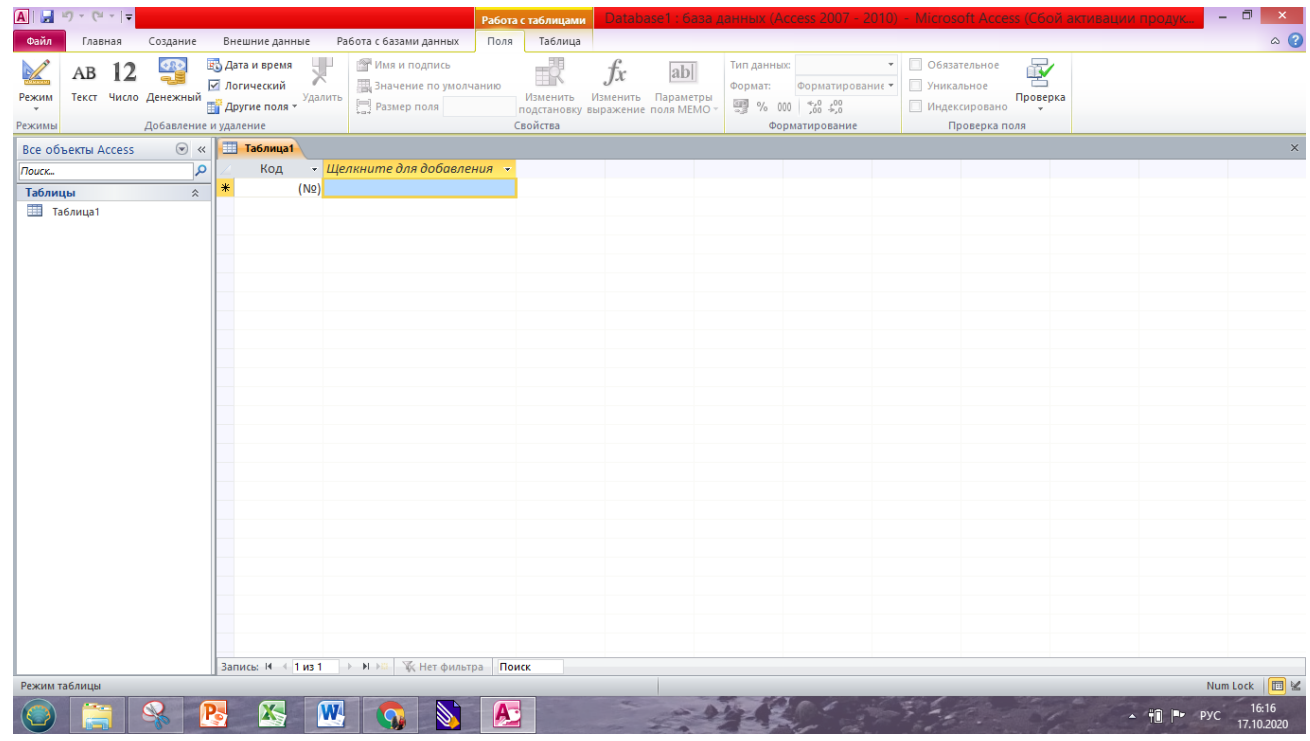

# **2. Создание таблицы.**

1) Добавим необходимые поля в таблицу, для этого нажмем правой кнопкой мыши на *Таблица1* и выберем **Конструктор**

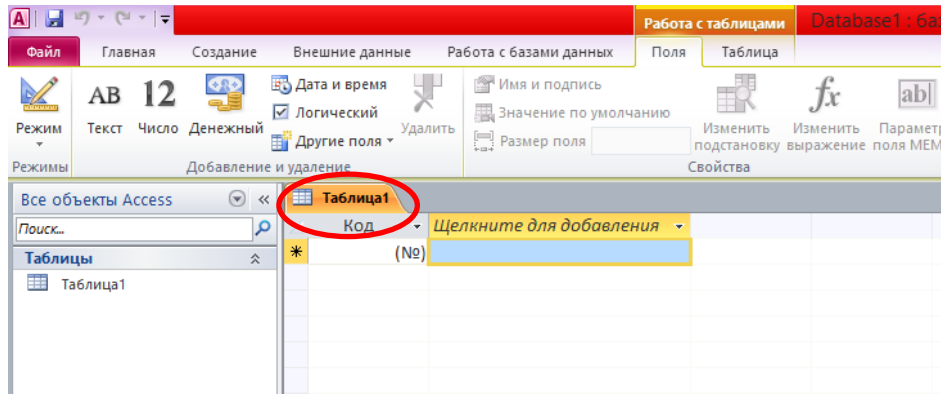

Высветится окно для сохранения таблицы.

- 2) Назовем нашу таблицу *Страны* и нажмем **ОК.**
- 3) Добавим необходимые поля и укажем их тип:

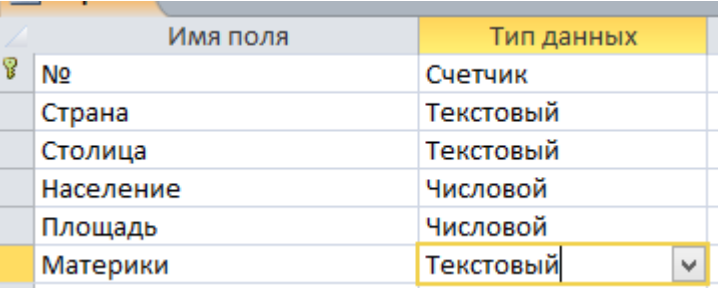

#### Первое поле – **Ключевое поле**.

4) Для поля *Материк* выберем тип **Мастер подстановок**, высветится следующее окно:

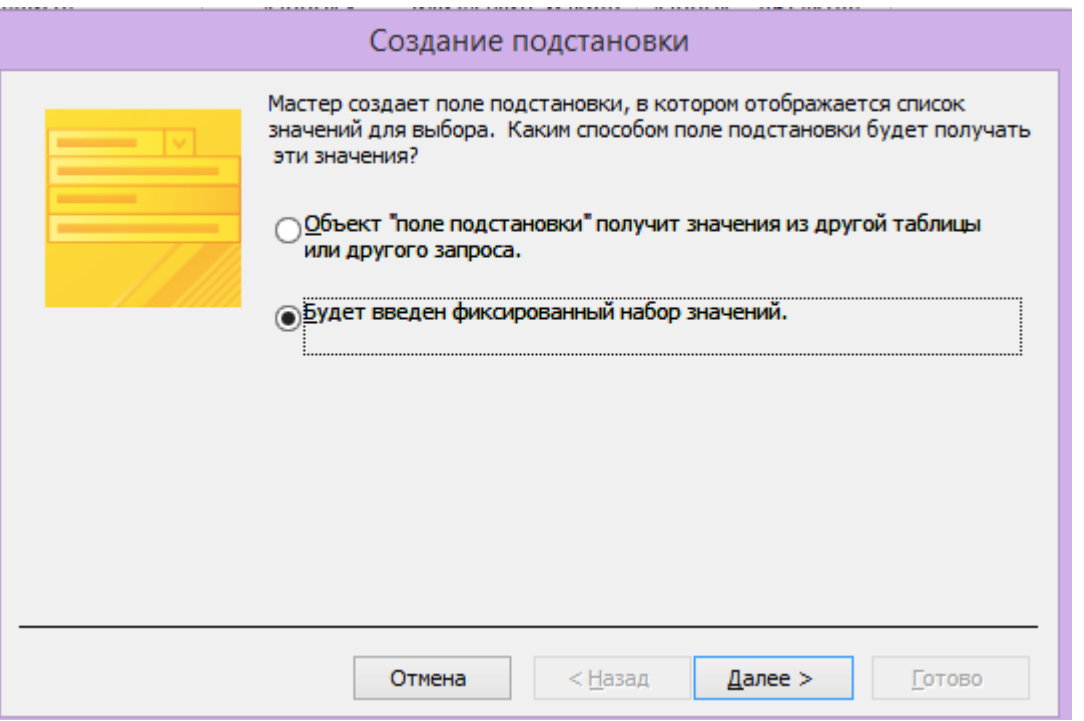

Выберем пункт «**Будет введен фиксированный набор значений**». Нажмем **Далее.**

Высветится следующее окно. В этом окне, в таблицу добавим названия материков: *Евразия, Африка, Австралия, Антарктида, Северная Америка, Южная Америка*.

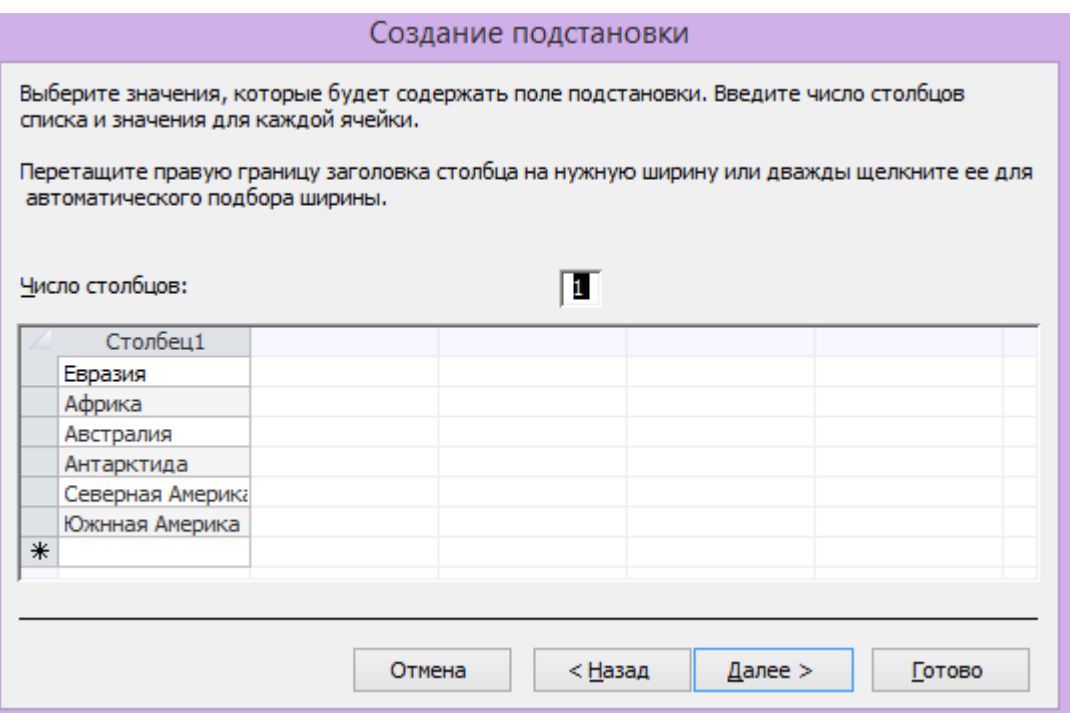

# Нажмем **Далее.**

В следующем окне напротив пункта «**Ограничиться списком**» поставим галочку.

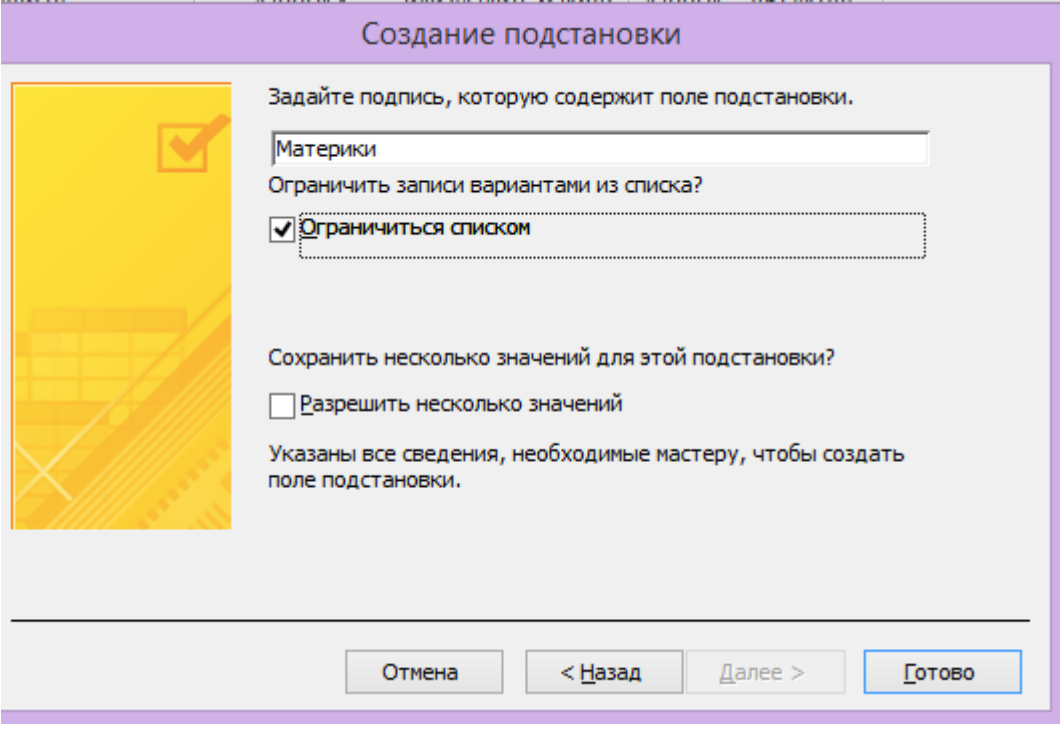

Нажмем **Готово**.

5) Вернемся в **Режим таблицы**, для этого в левом верхнем углом нажмем **Режим** и выберем **Режим таблицы.** Сохраним таблицу.

#### **3. Заполнение таблицы.**

Добавим несколько записей в таблицу. Поле № будет заполняться автоматически.

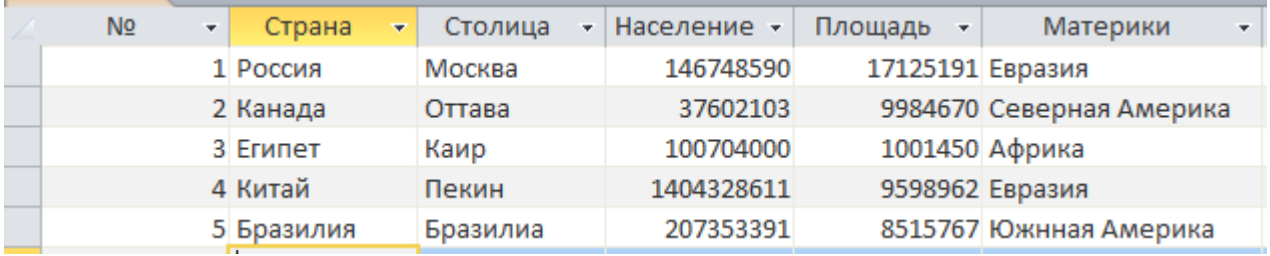

Сохраним и закроем таблицу.

#### **4. Создание формы.**

1) Выберем вверху окна вкладку **Создание.**

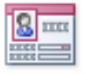

#### Форма 2) Выберем команду **Форма**

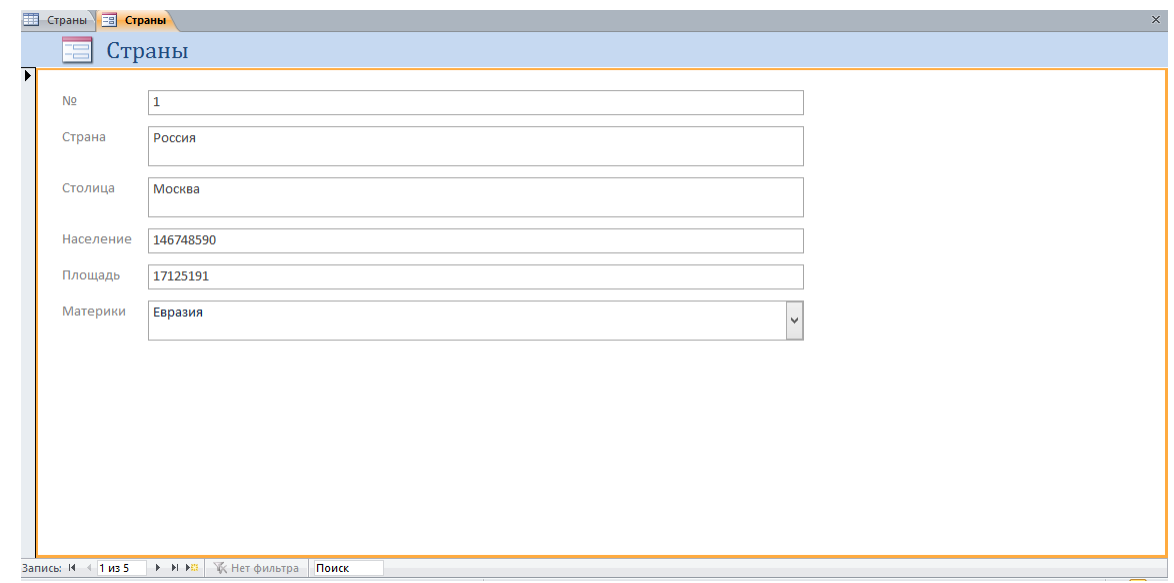

### **5. Добавление записей в таблицу через форму.**

1) В нижней части формы нажмем на кнопку **Новая (пустая) запись** 

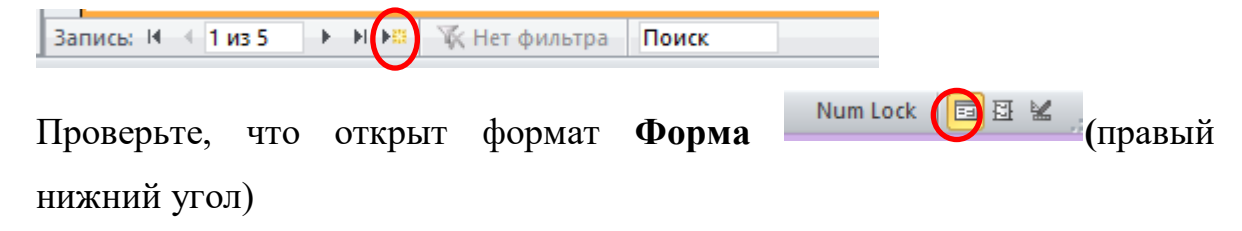

# 2) Заполним форму

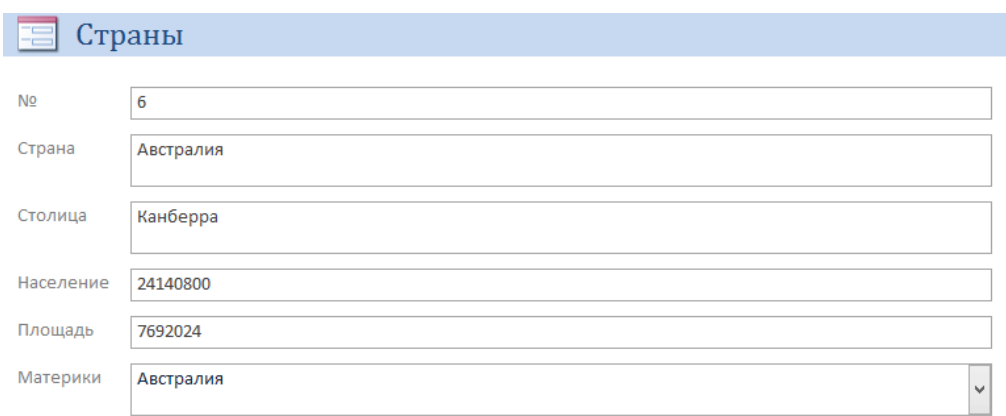

3) Закроем форму для этого нажмем правой кнопкой мыши по форме *Страны* и нажмем **Закрыть.** Сохраним форму.

**В Страны Стваны** 

Откроем таблицу и проверим, что новая запись появилась

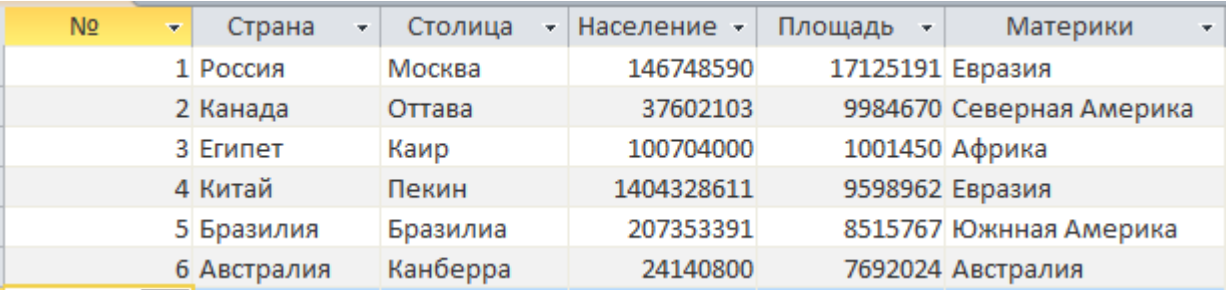

# **6. Выполнение запросов.**

- 1) Выберем вверху окна вкладку **Создание.**
- 2) Выберем команду **Конструктор запросов**

Откроется окно **Работа с запросами.**

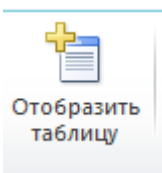

Конструктор запросов

- 3) Нажмем кнопку **Отобразить таблицу .** Нажмем **Добавить**
	-
- 4) Заполним нижнюю часть окна следующим образом:

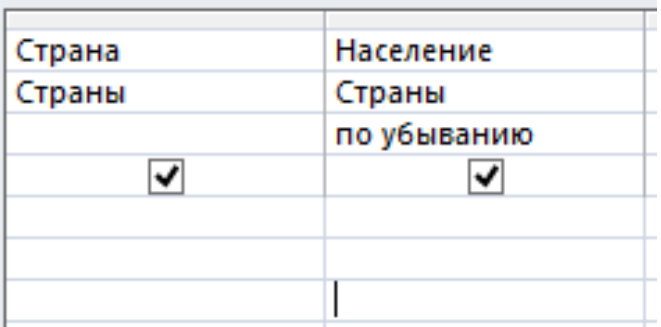

# 5) Нажмем команду **Выполнить**

В итоге у нас получится запрос, в котором будет представлен список стран,

отсортированный по населению по убыванию

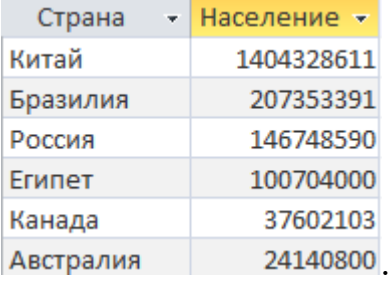

Выполним следующий запрос.

#### 1) Снова Выберем команду **Конструктор запросов**

# 2) Создадим запрос, который будет выводить сраны Евразии

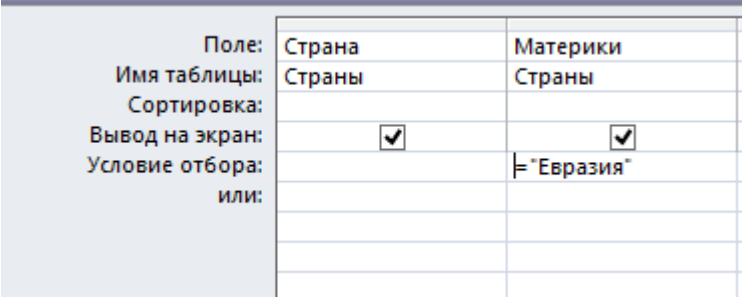

# 3) Нажмем команду **Выполнить**

#### В итоге получим:

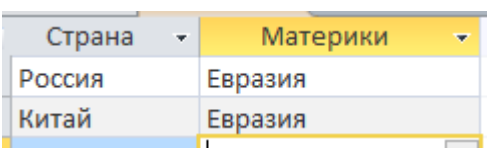

Сохраним и закроем запросы.

### **7. Создание**

**1)** Откроем таблицу *Страны* и откроем вкладку **Создание,** затем нажмем

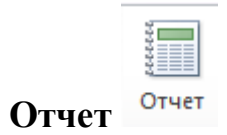

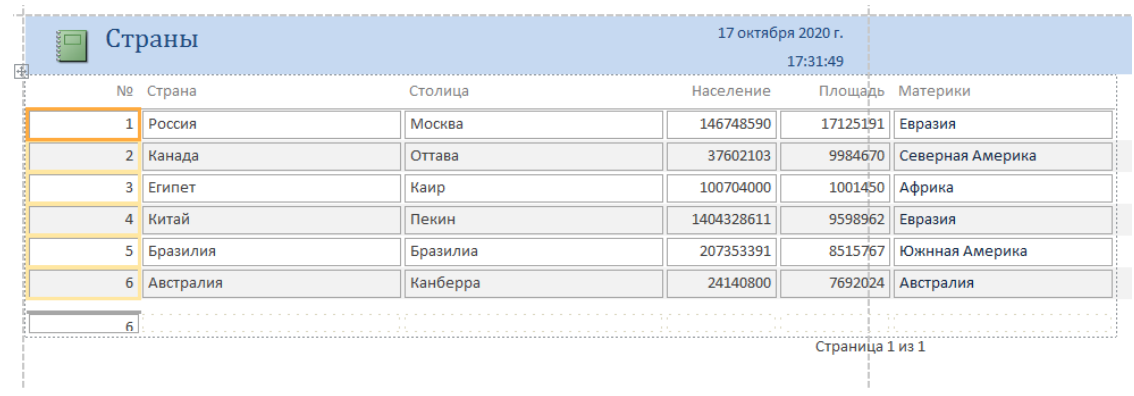